**Centre for Lifelong Education**

# **Application Guide**

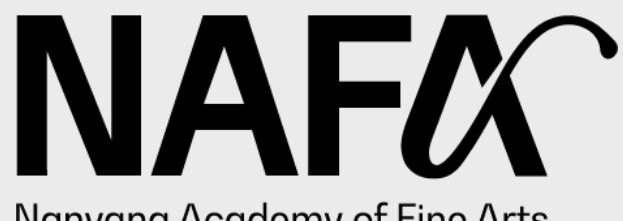

Nanyang Academy of Fine Arts

*Information accurate as at 1 September 2022* lifelongeducation@nafa.edu.sg | 6512 1388

## Content Page

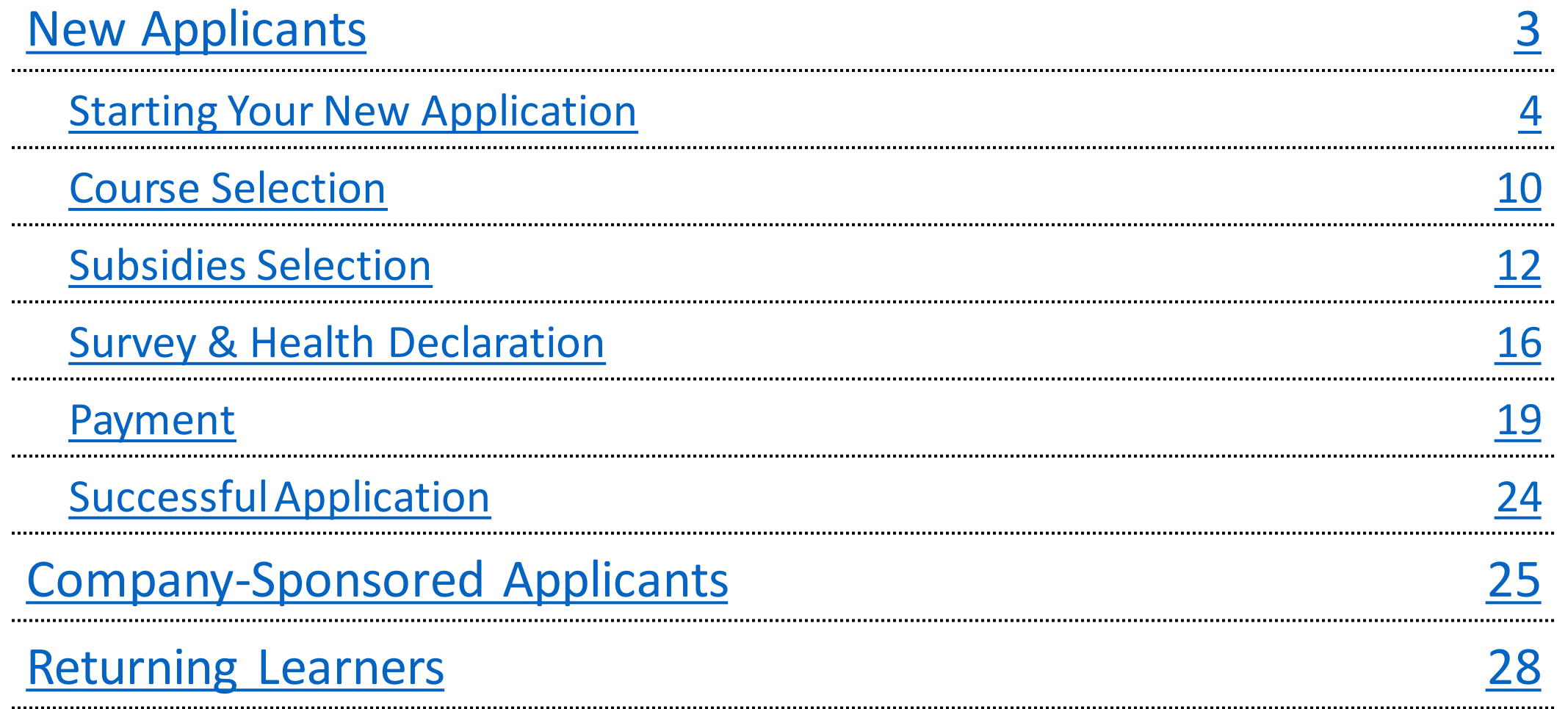

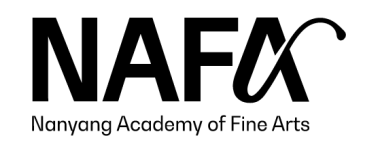

# <span id="page-2-0"></span>New Applicants

Application Guide

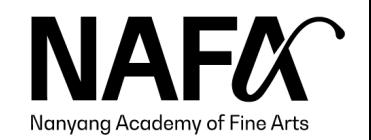

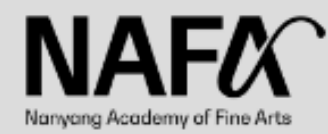

Short Courses & Certificate Courses Online Application (July 2022 Intake) : 9 May - 5 June 2022

New applicants: Select 'New' to apply Returning learners: Select 'Existing' to apply

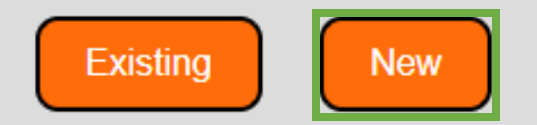

General Enquiries: lifelongeducation@nafa.edu.sg | 6512 1388

#### **RESTRICTED**

Please take note that maintenance will be carried out from 12:00 AM to 1:00 AM daily. The registration page will not be accessible during this hour.

Applications will be handled with strict confidentiality.

<span id="page-3-0"></span>The personal data submitted by the applicant will be used for the sole purpose of assessing the applicant's suitability for the course applied. Nanyang Academy of Fine Arts will not release such information without the prior consent of the applicant.

> This application system is optimised for Chrome and Microsoft Edge. Pop-up blockers must be disabled in order for the application to work properly.

For new applicants, click "New".

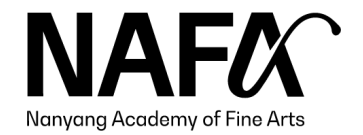

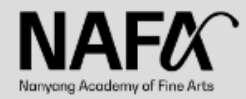

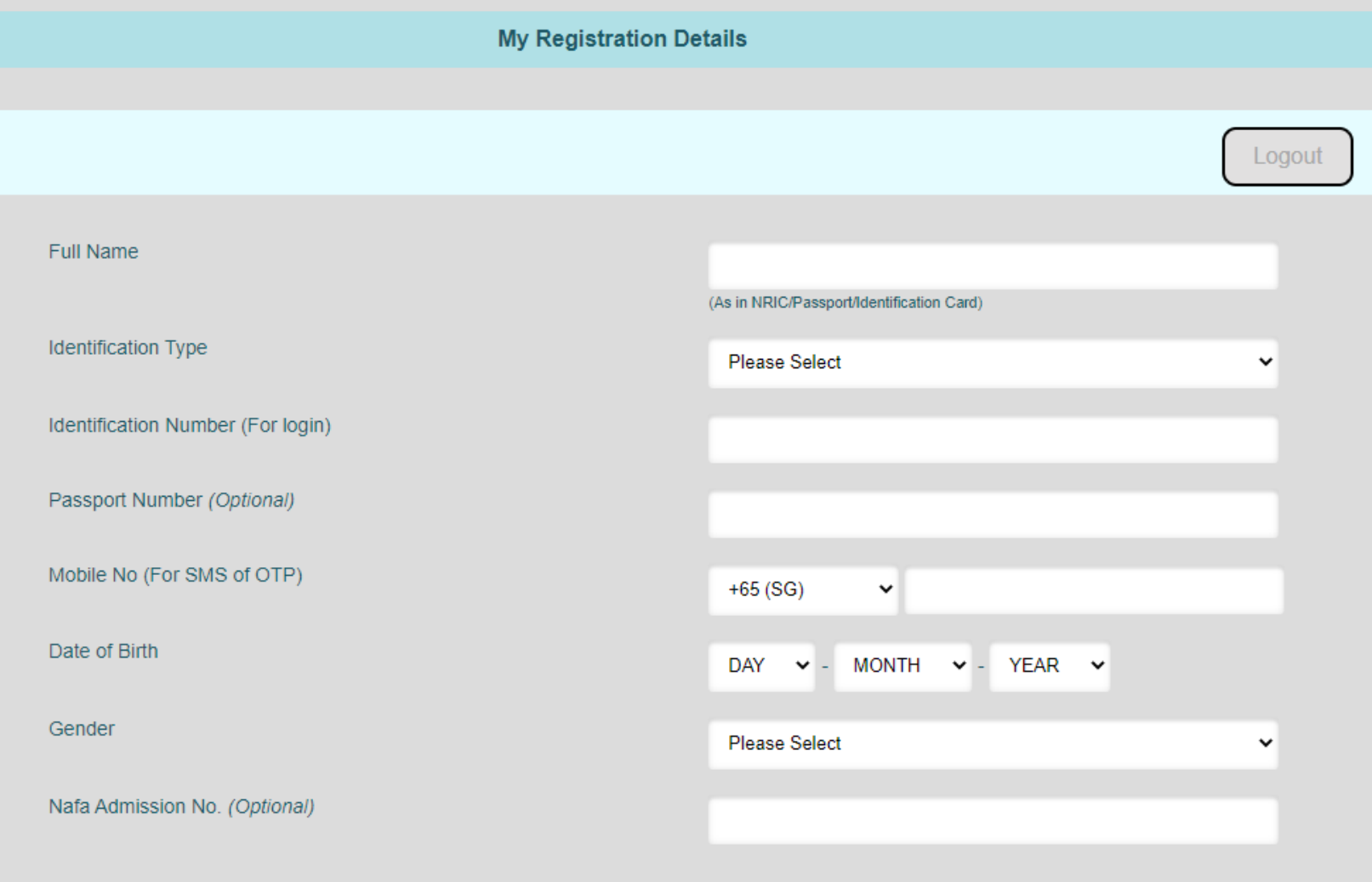

Save & Next

Fill in the form with the following:

- Full Name as shown in Identification Card/Passport
- Ensure that Identification number, mobile, and date of birth is accurate (Identification Number = NRIC/ FIN, etc.)

If any details are incorrect, do contact us to update your details.

Click "Save & Next" when details are filled in.

*\*Please leave "Passport Number" and "Nafa Admission No." blank.*

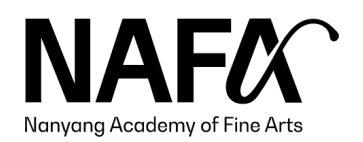

5

**My Registration Details** Logout Full Name John Tan Ming Ming (As in NRIC/Passport/Identification Card) **Identification Type NRIC Pink**  $\checkmark$ **SAMPLE START CONTROLLED AND START START OF SMS of OTP)** Date of Birth  $-7$  $- 1975$  $\blacktriangleleft$  $\checkmark$ (Age: 47) Gender Male  $\checkmark$ Nafa Admission No. (Optional) Save & Next

An example with the page filled in.  $6<sup>6</sup>$ 

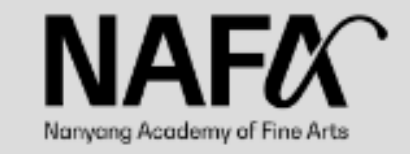

Hi, NAFA welcomes you back. Your password is sent to mobile number ending with 1388. If the phone number is incorrect, please contact CLE staff at 6512 1388 for assistance.

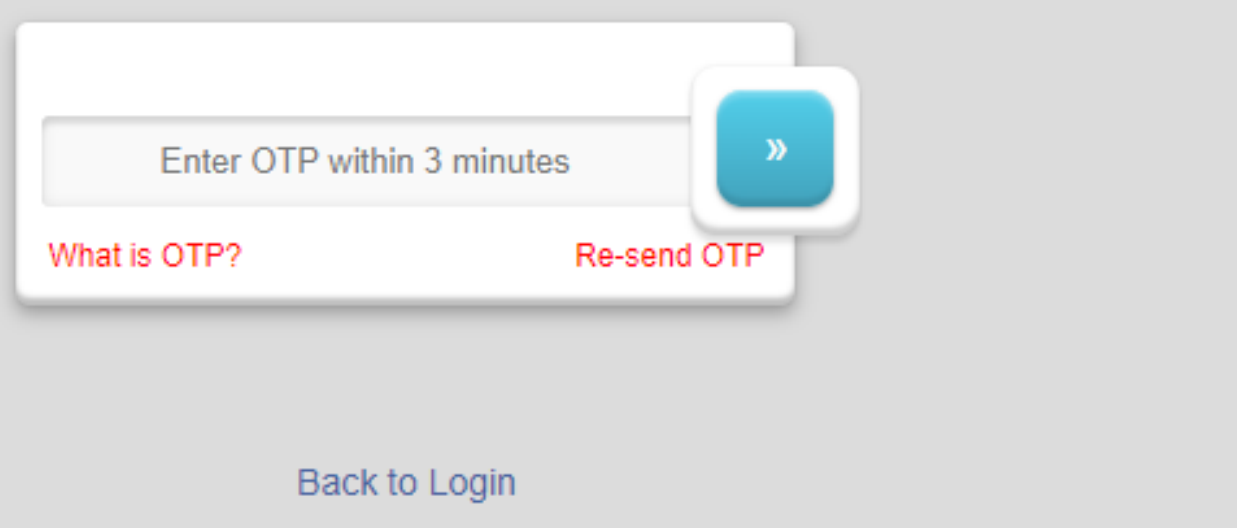

If you encounter this screen, you may have previously created an account with us. Enter the OTP sent to your mobile number and continue your application where you have left off earlier.

Contact CLE (Tel: 6512 1388) to update your mobile number if it is incorrect.

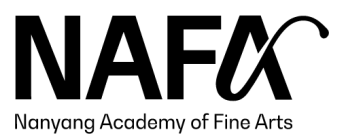

Personal Details | Correspondence Address | Course Application | Survey | Declaration

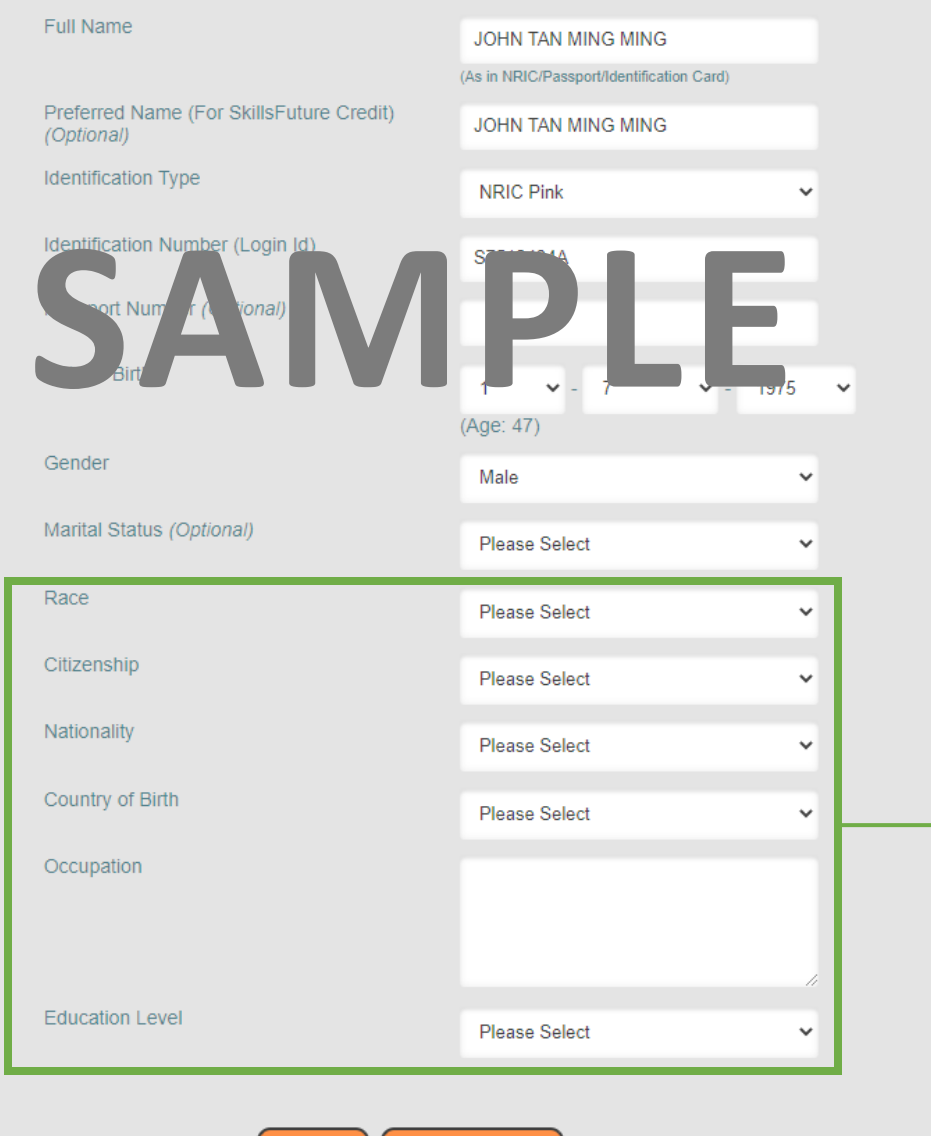

Save & Next

Save

New applicants will be directed to this page to continue the application.

Click "Save & Next" when details are filled in.

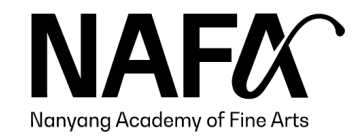

Personal Details | Correspondence Address | Course Application | Survey | Declaration

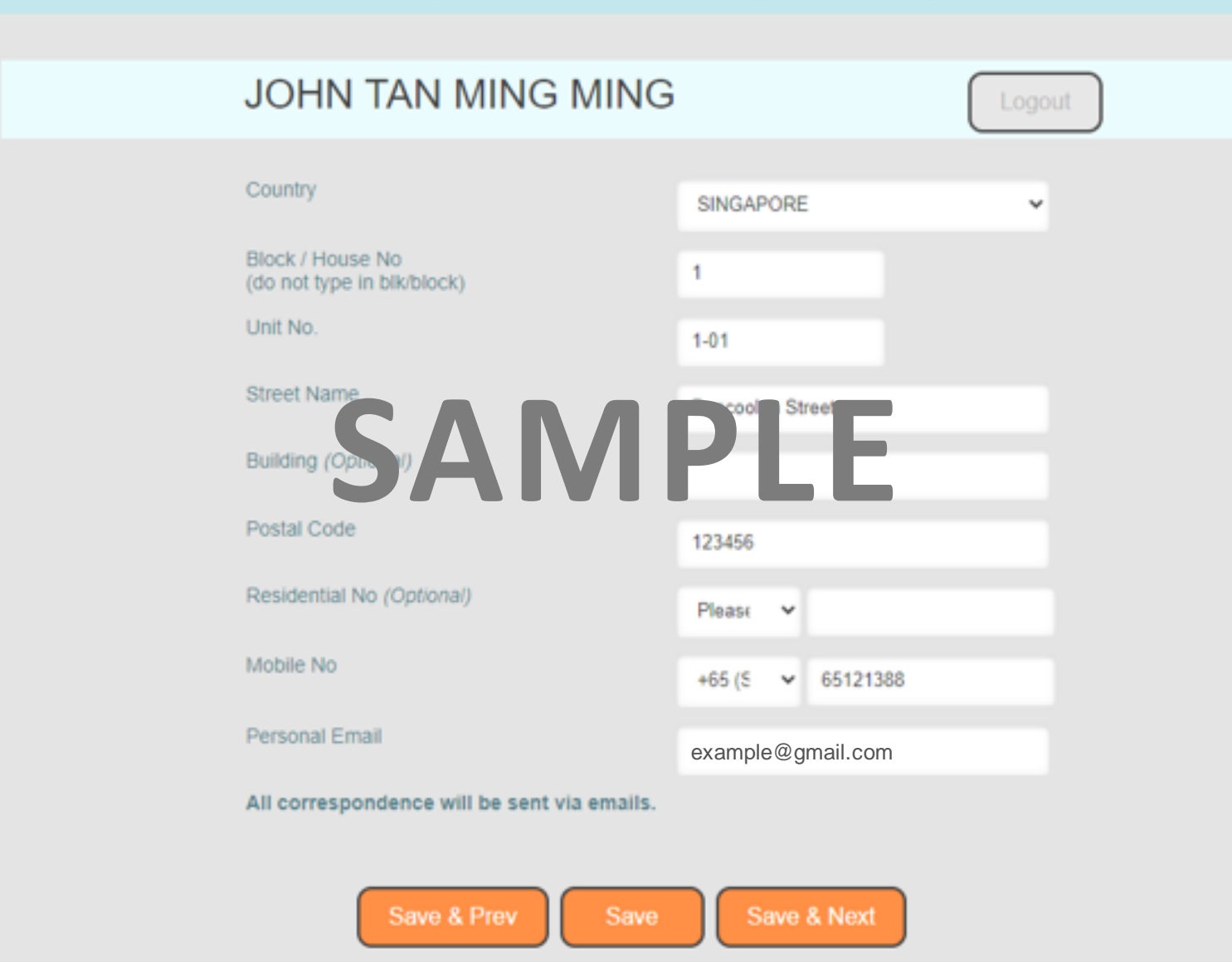

Fill in the form with the following:

- ◆ Address
- $\triangle$  Email

Ensure that details are accurate.

Click "Save & Next" when details are filled in.

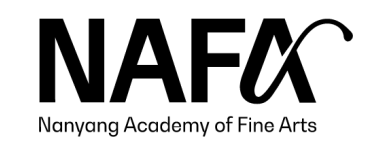

Personal Details | Correspondence Address | Course Application | Survey | Declaration

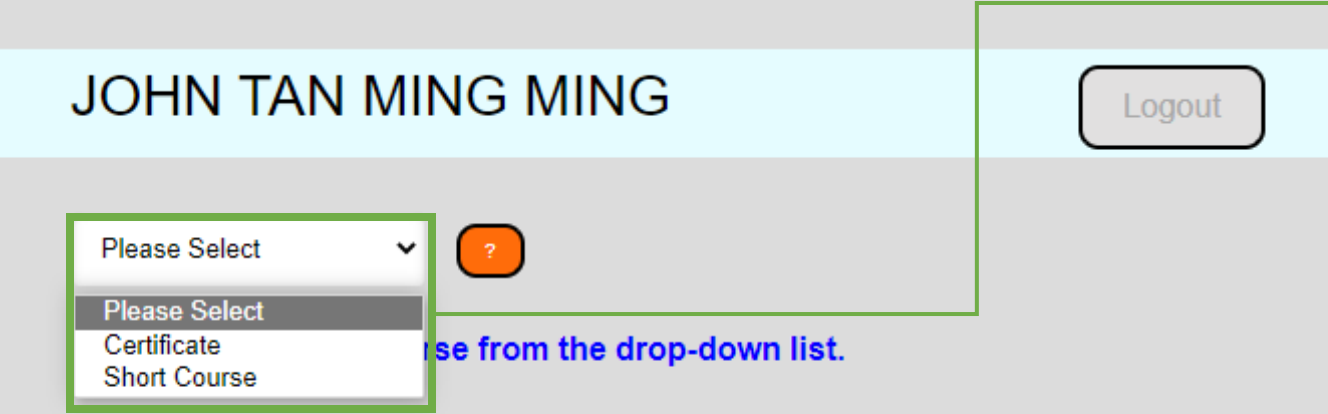

2) After selection of course, please click save to select the types of subsidies.

3) Applicants who wish to utilise SkillsFuture Credit (SFC) / National Silver Academy (NSA) / Union Training Assistance Programme subsidies (UTAP) -For selected courses only MUST indicate under "Types of Subsidy".

#### [Important]

<span id="page-9-0"></span>For applicants who would like to utilise SkillsFuture Credit (SFC), please do NOT make full course fee payment. No refund will be processed if you made full course fee payment and submitted SFC claim. You may use your SFC for subsequent courses.

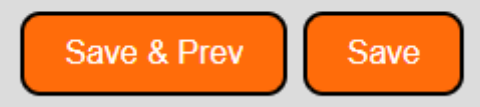

## Course Selection

Select the course type of your choice of course.

Courses are divided into

◆ Certificate courses

◆ Short courses.

Please check the application periods on our [website.](https://www.nafa.edu.sg/courses/part-time)

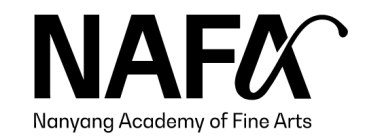

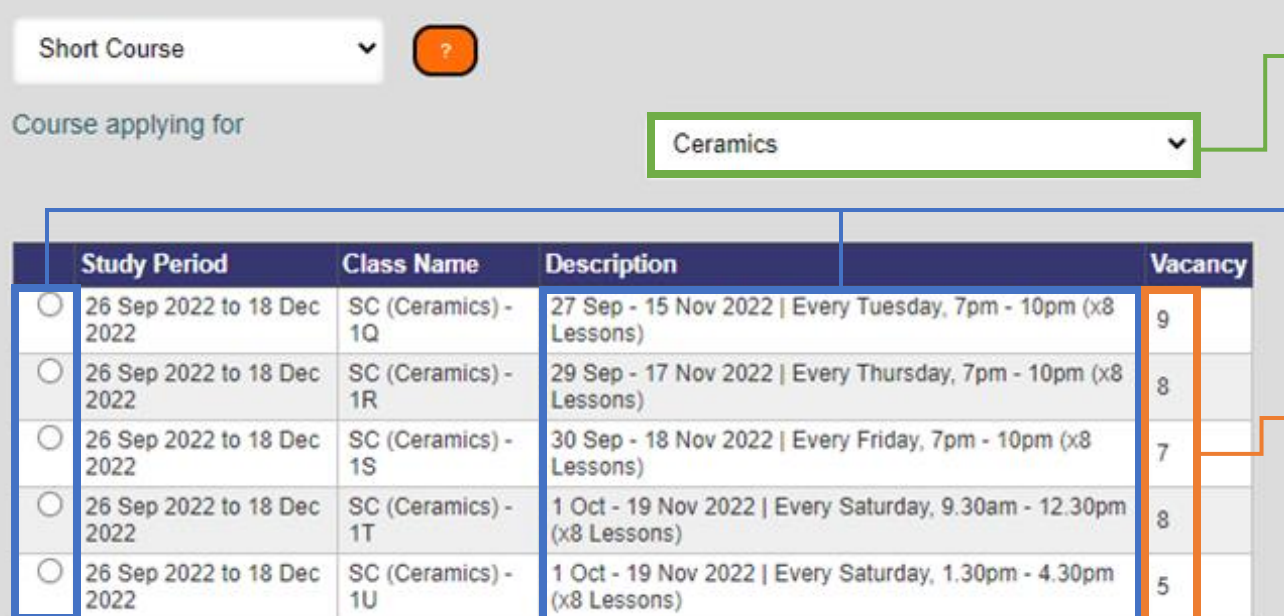

#### 1) Select choice of course from the drop-down list.

2) After selection of course, please click save to select the types of subsidies.

3) Applicants who wish to utilise SkillsFuture Credit (SFC) / National Silver Academy (NSA) / Union Training Assistance Programme subsidies (UTAP) - For selected courses only MUST indicate under "Types of Subsidy".

#### [Important]

For applicants who would like to utilise SkillsFuture Credit (SFC), please do NOT make full course fee payment. No refund will be processed if you made full course fee payment and submitted SFC claim. You may use your SFC for subsequent courses.

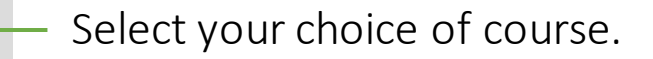

Select your preferred course schedule reflected in the description box.

If vacancy is shown as 0, the class is fully subscribed.

Click "Save".

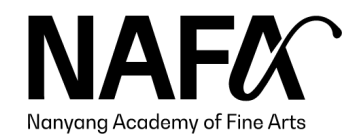

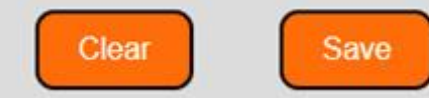

Personal Details | Correspondence Address | Course Application | Survey | Declaration

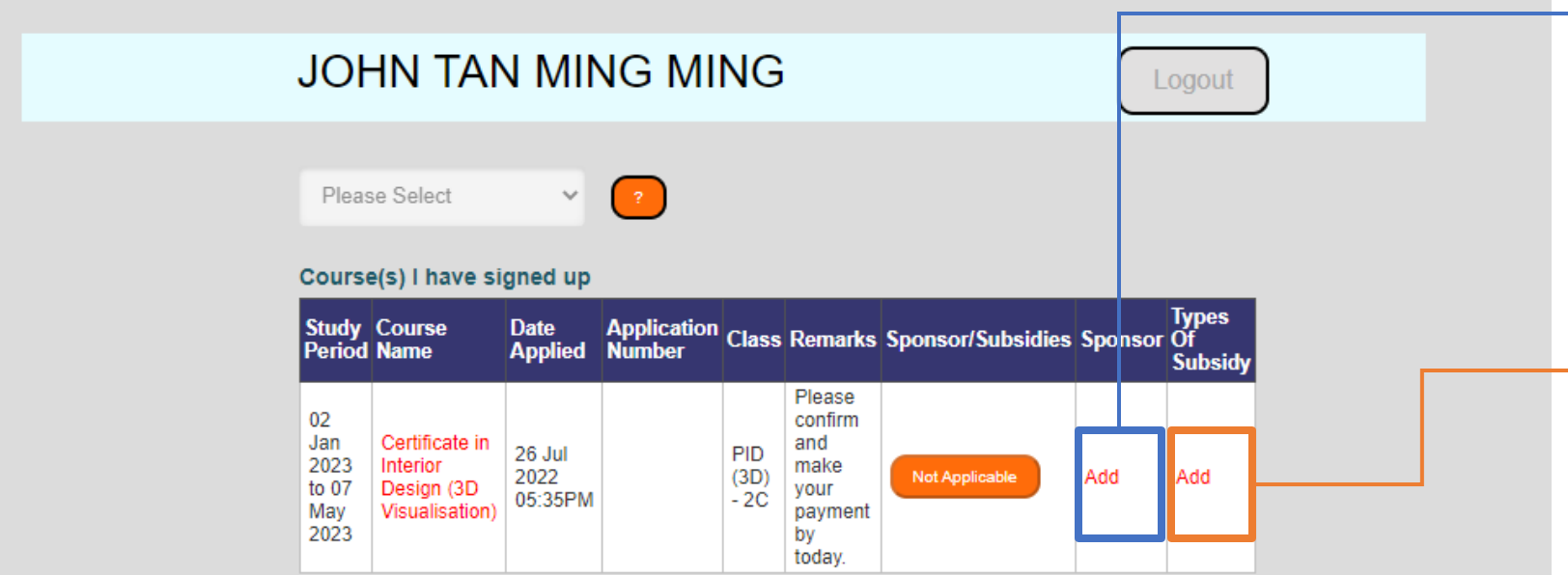

1) Select choice of course from the drop-down list.

2) After selection of course, please click save to select the types of subsidies.

3) Applicants who wish to utilise SkillsFuture Credit (SFC) / National Silver Academy (NSA) / Union Training Assistance Programme subsidies (UTAP) -For selected courses only MUST indicate under "Types of Subsidy".

#### **[Important]**

<span id="page-11-0"></span>For applicants who would like to utilise SkillsFuture Credit (SFC), please do NOT make full course fee payment. No refund will be processed if you made full course fee payment and submitted SFC claim. You may use your SFC for subsequent courses.

## Subsidies Selection

- $\bullet$  For Company-Sponsored applicants, click "Add" under "Sponsor". Continue your [application by following Slide 25](#page-25-0)   $-26.$
- $\bullet$  For applicants utilising subsidies, click "Add" under "Types of Subsidy"
	- $\bullet$  If you are not utilising subsidies, [skip to Slide 14.](#page-13-0)

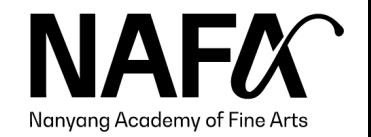

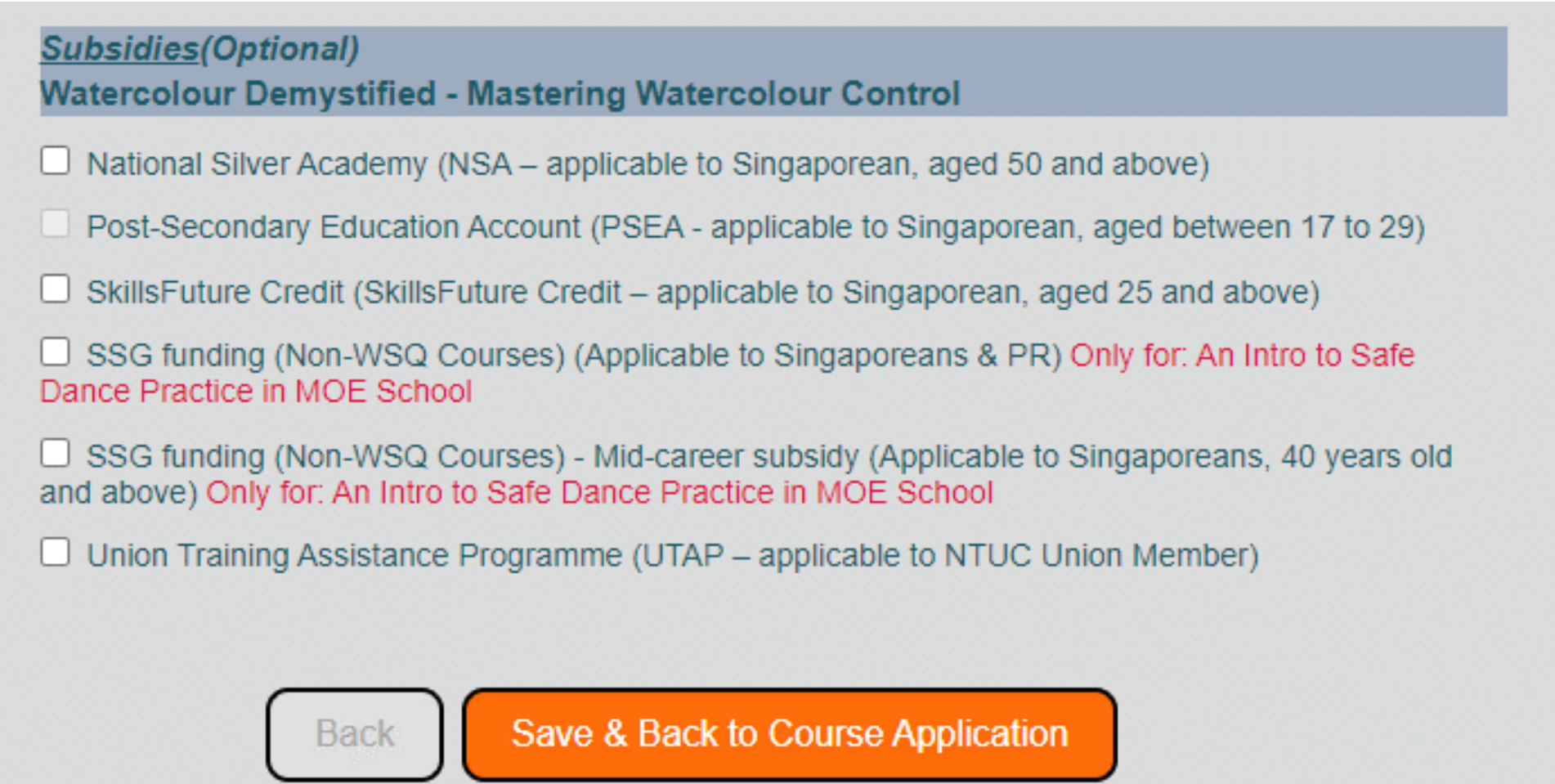

Note that available subsidies for our courses vary. Certain courses may not be available for subsidies.

Please refer to the [individual course webpage](https://www.nafa.edu.sg/courses/part-time) for subsidy eligibility before selecting the subsidies.

After selecting the applicable subsidies, click "Save & Back to Course Application".

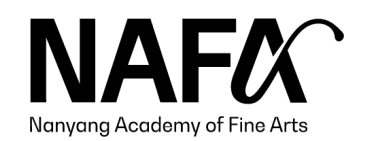

Personal Details | Correspondence Address | Course Application | Survey | Declaration

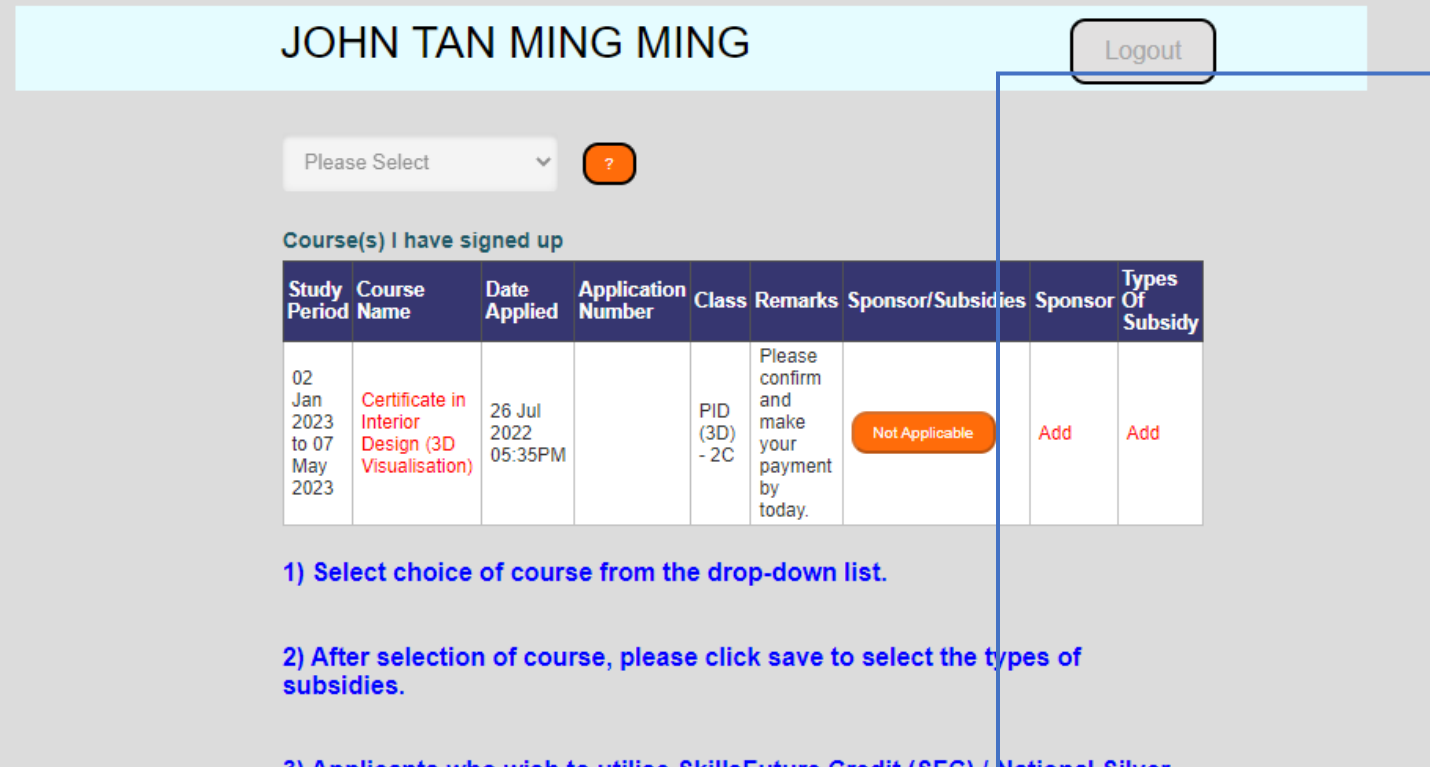

3) Applicants who wish to utilise SkillsFuture Credit (SFC) / National Silver Academy (NSA) / Union Training Assistance Programme subsidies (UTAP) -For selected courses only MUST indicate under "Types of Subsidy".

#### [Important]

For applicants who would like to utilise SkillsFuture Credit (SFC), please do NOT make full course fee payment. No refund will be processed if you made full course fee payment and submitted SFC claim. You may use your SFC for subsequent courses.

<span id="page-13-0"></span>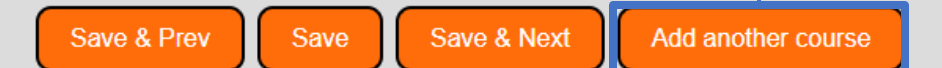

After adding Sponsor/Subsidy, click "Save & Next" to proceed.

 $\Box$  If you wish to sign up for another course, click "Add another course" and repeat the steps from [Course Selection.](#page-9-0)

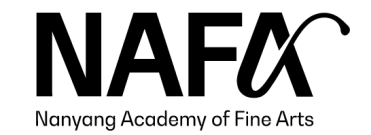

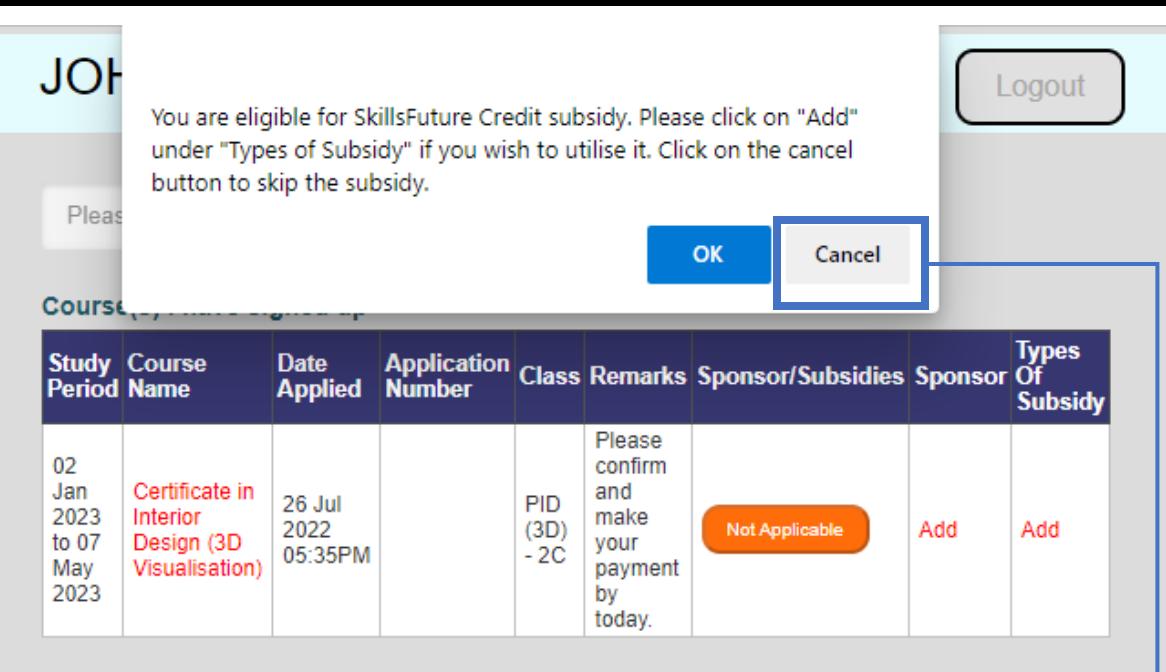

1) Select choice of course from the drop-down list.

2) After selection of course, please click save to select the types of subsidies.

3) Applicants who wish to utilise SkillsFuture Credit (SFC) / National Silver Academy (NSA) / Union Training Assistance Programme subsidies (UTAP) -For selected courses only MUST indicate under "Types of Subsidy".

#### [Important]

For applicants who would like to utilise SkillsFuture Credit (SFC), please do NOT make full course fee payment. No refund will be processed if you made full course fee payment and submitted SFC claim. You may use your SFC for subsequent courses.

You are eligible for SkillsFuture Credit subsidy. Please click on "Add" under "Types of Subsidy" if you wish to utilise it. Click on the cancel button to skip the subsidy.

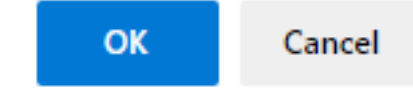

If you see this pop-up message, click "OK" to return to the Course Selection page to select the subsidies you may have missed out.

If you are not utilising subsidies, or if the selected courses are not eligible for subsidies, click "Cancel" to proceed.

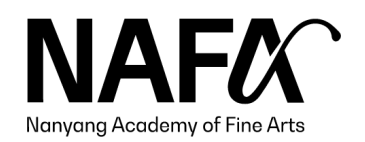

15

Personal Details | Correspondence Address | Course Application | Survey | Declaration

### **JOHN TAN MING MING**

<span id="page-15-0"></span>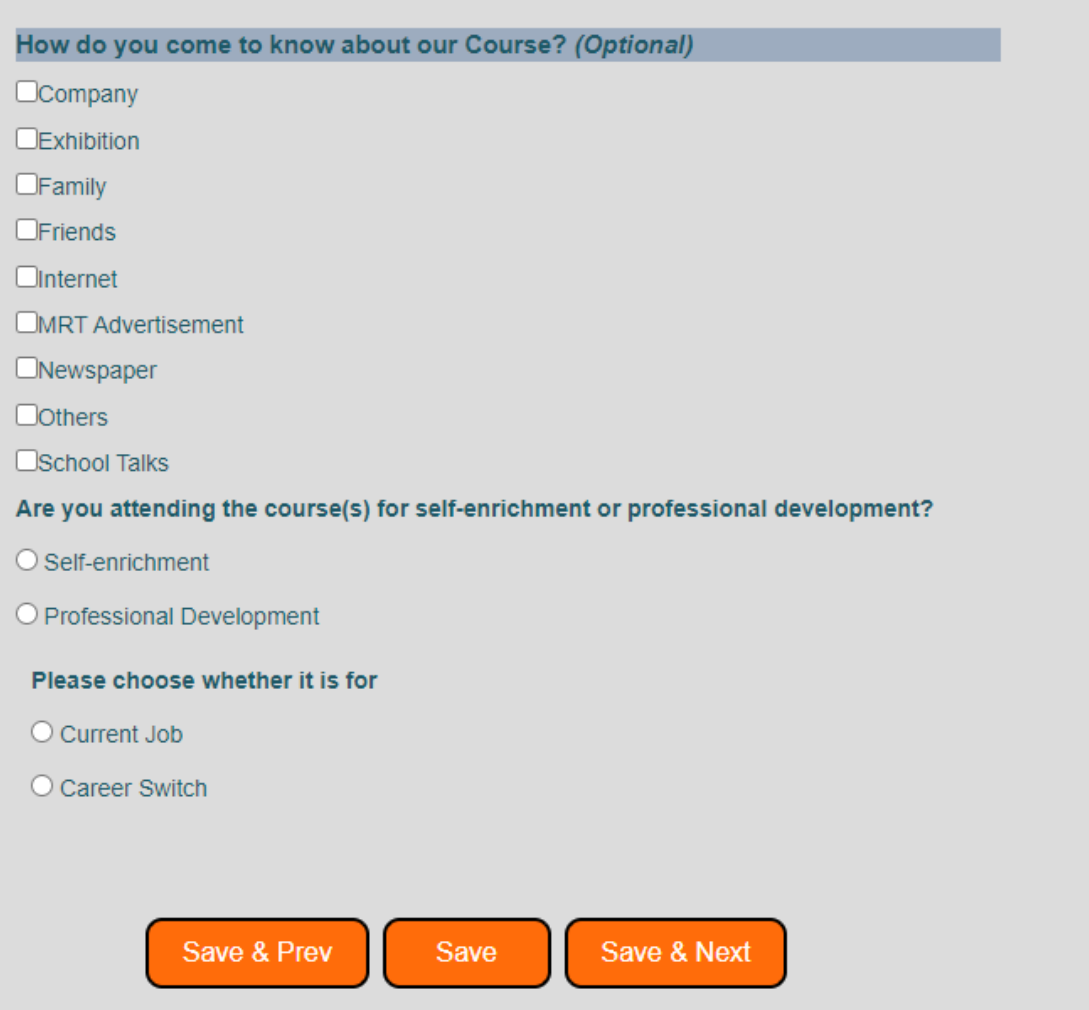

Logout

Fill in a short survey, then click "Save & Next".

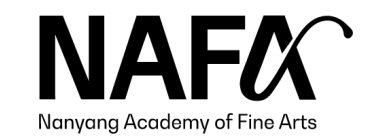

Personal Details | Correspondence Address | Course Application | Survey | Declaration

### **JOHN TAN MING MING**

## Logout

#### **Health declaration**

Do you have any past or current physical and/or mental health issues, learning needs, disabilities, illness or impairments which may cause you to require special assistance in terms of facilities or academic support while studying at NAFA?

#### **Physical Impairment**

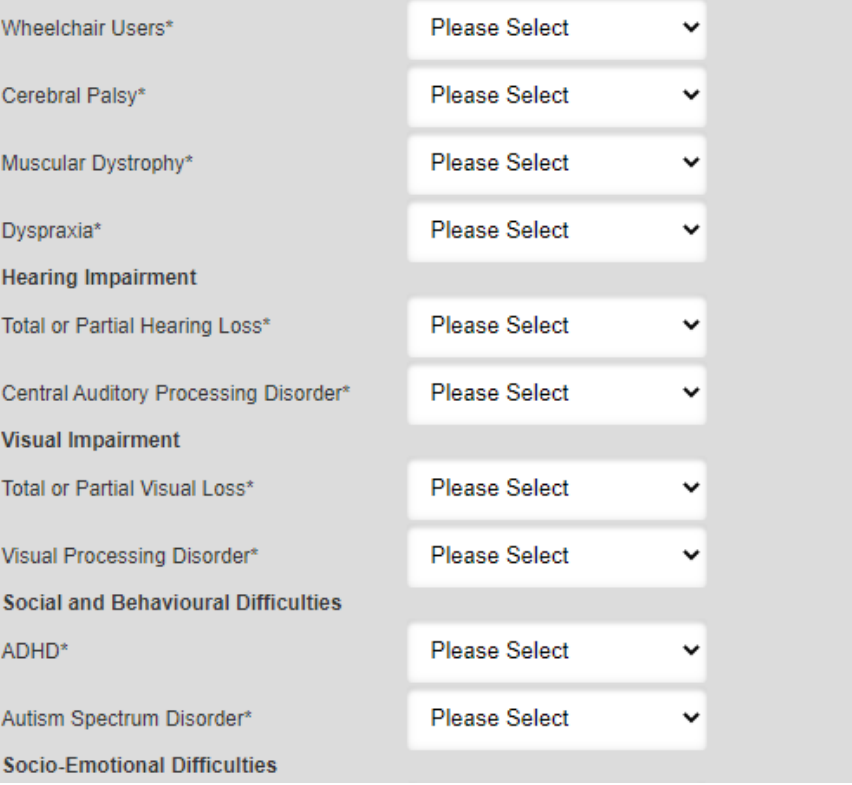

Complete the health declaration.

This health declaration is used across NAFA, including our Diploma & Degree programmes.

This information is used to understand the applicant's medical conditions to ensure that the course and its environment is conducive for our learners.

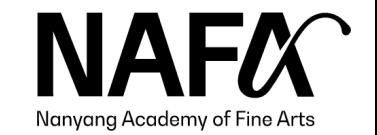

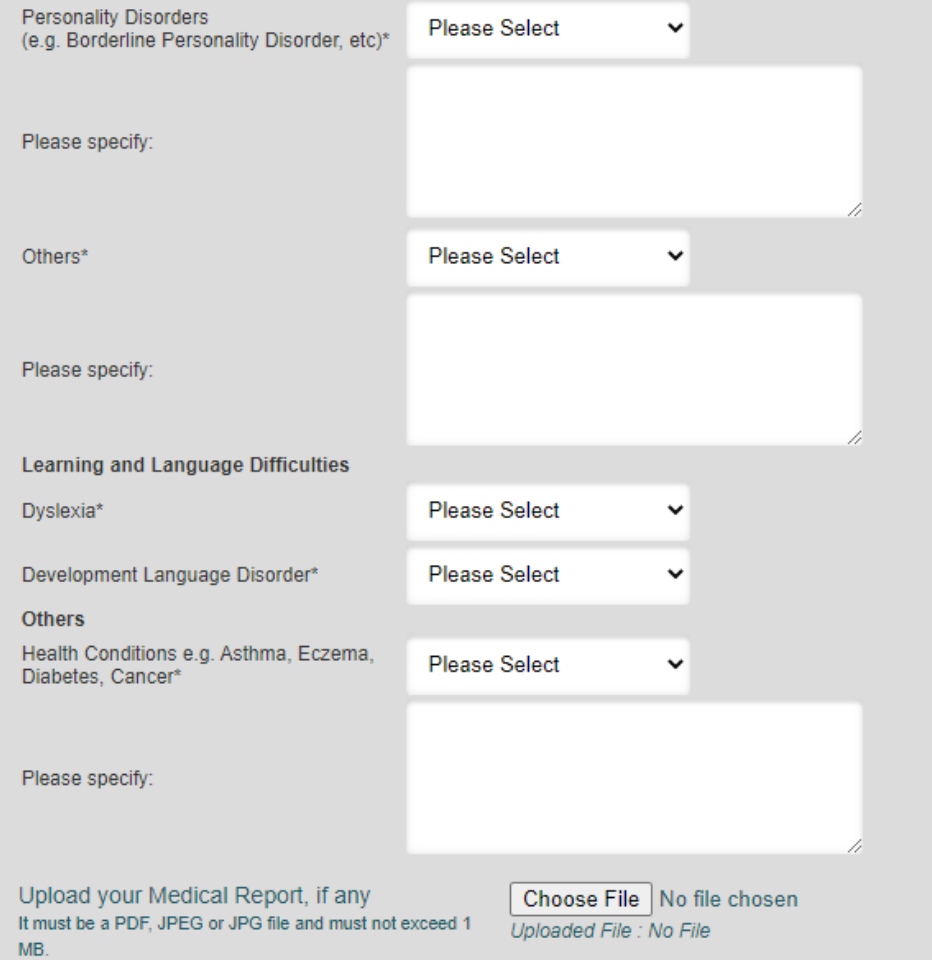

#### Data consent and declaration

I give my consent for NAFA to collect and use my personal data for updates from the Academy

 $\Box$  I hereby declare that the above information is true and I agree to the Rules and Regulations set forth by the Academy.

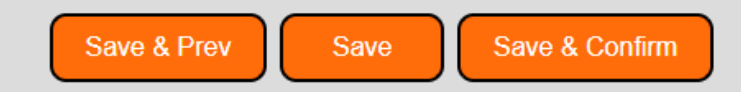

Once the health declaration form is filled in, do read through the Rules and Regulations.

Select the clause, then click "Save & Confirm".

If you have selected the National Silver Academy (NSA) subsidy, there is an additional clause for consent. You will need to consent to sharing your data with C3A to utilise the subsidy.

#### Data consent and declaration

I give my consent for NAFA to collect and use my personal data for updates from the Academy.

 $\Box$  I hereby declare that the above information is true and I agree to the Rules and Regulations set forth by the Academy.

#### □ For National Silver Academy(NSA) subsidies acknowledgement

I consent to my Personal Data being collected, used and disclosed to C3A and relevant partners for course administration purpose and to be informed of relevant information on programmes, research and publicity relating to active ageing. Do note that photographs and videos may be taken during the course for publicity purposes. I agree to C3A's privacy which may be viewed at www.c3a.org.sg.

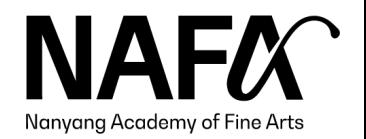

#### **Payment Instruction**

## JOHN TAN MING MING

Logout

#### **INSTRUCTIONS FOR PAYMENTS**

A) Applicants who are not eligible for funding

Click on "Make Payment", select all invoices and follow payment instructions. Online payment is via Visa/Mastercard only.

B) Applicants eligible for National Silver Academy (NSA) Subsidy (For Singaporeans, aged 50 and above) Click on "Make Payment", select all invoices and follow payment instructions. Online payment is via Visa/Mastercard only.

C) Applicants with SkillsFuture Credit (SFC) Claims

(Eligible applicants who wish to utilise SkillsFuture Credit to offset the course fees, follow steps 1 to 7 (https://t.ly/pRyt).

1) For applicants who are utilising SkillsFuture Credit (SFC) to pay for the course fee in full, please do not make course fee payment. Only complete the payment of application fee. No refund will be processed if you made full course fee payment and submitted SFC claim.

2) For applicants who have insufficient SkillsFuture Credit (SFC) to offset the full course fee, please deduct the SFC amount from the course fee payable before proceeding with payment. (E.g. \$970 - SFC \$500 = To input \$470) No refund will be processed if you made full course fee payment and submitted SFC claim.

<span id="page-18-0"></span>For further enquiries, please email or call Centre for Lifelong Education (CLE) at: lifelongeducation@nafa.edu.sg | 6512 1388

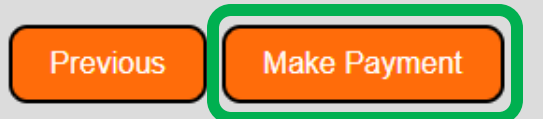

Read through the instructions for payments before clicking "Make Payment".

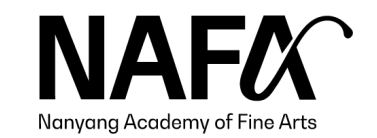

## Dear JOHN TAN MING MING (434A),

Step 1:

Please select a payment method.

© Debit/Credit Card (Visa/Master only) System will direct you to the payment gateway. When you have completed the transaction, system will update instantly.

## Step 2:

Please select invoice(s) for payment. (max 10 invoices)

For Centre for Lifelong Education courses:

For applicants who are utilising SkillsFuture Credit (SFC) to offset the course fees, please do not make full payment. Please deduct the SFC claim amount from the full course fee payable before proceeding with payment. (E.g. \$820 - SFC \$500 = To input \$320)

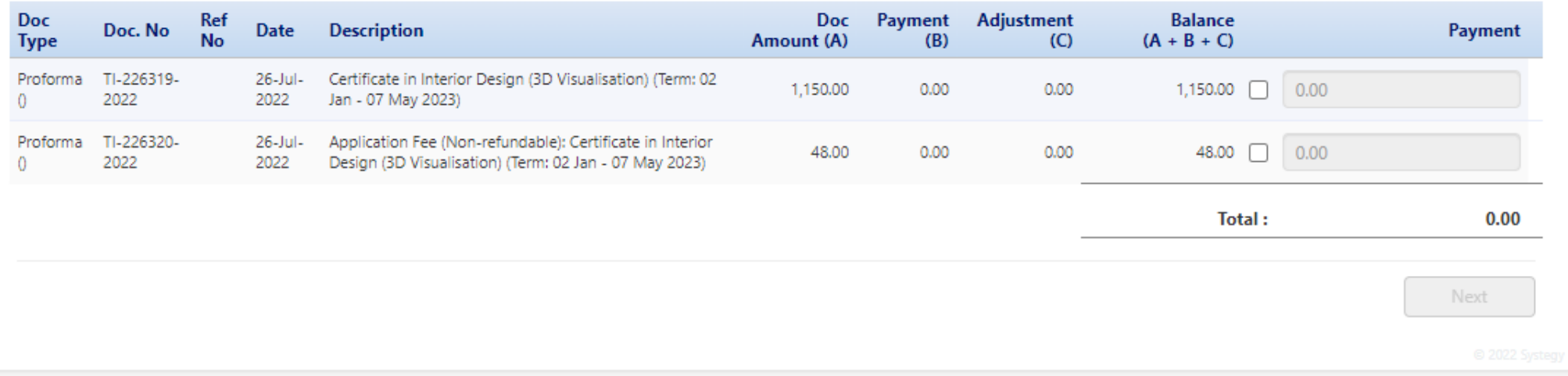

You will be directed to the payment portal.

O

20

Please complete the necessary payment to complete your application and secure a place in the course.

### Note:

Application Fee and Material Fee are not applicable for subsidies.

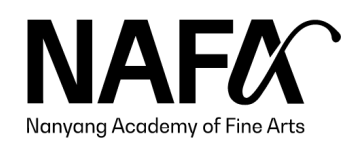

Step 2:

Please select invoice(s) for payment. (max 10 invoices)

TI-226320-

2022

26-Jul-

2022

Proforma

#### For Centre for Lifelong Education courses:

For applicants who are utilising SkillsFuture Credit (SFC) to offset the course fees, please do not make full payment. Please deduct the SFC claim amount from the full course fee payable before proceeding with payment. (E.g. \$820 - SFC \$500 = To input \$320)

48.00 2 48.00

Total:

698.00

Next

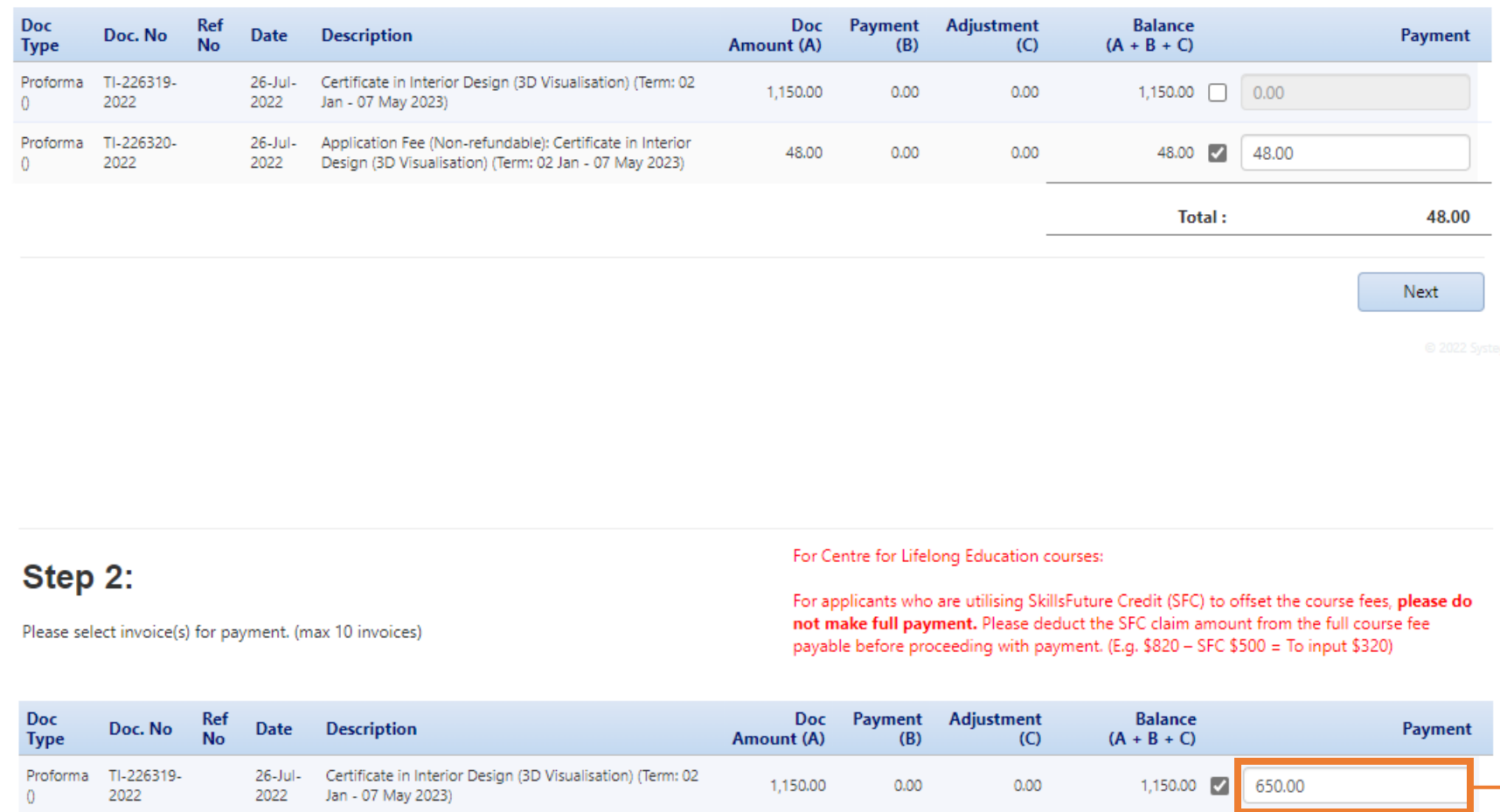

48.00

 $0.00$ 

 $0.00$ 

Application Fee (Non-refundable): Certificate in Interior

Design (3D Visualisation) (Term: 02 Jan - 07 May 2023)

If you are utilising SkillsFuture Credit,

- Make the Application Fee payment
- ◆ Do not make full payment of course fees

Once your application is confirmed, the SkillsFuture Credit claim instructions will be sent to you via email within  $5 -$ 7 working days.

If your SkillsFuture Credit is not sufficient to pay for the course fee, you can also make a partial course fee payment after deducting SkillsFuture Credit claim amount.

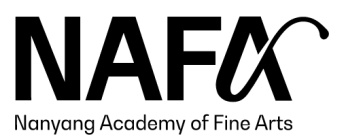

### Step 1:

#### Please select a payment method.

#### <sup>1</sup> Debit/Credit Card (Visa/Master only)

System will direct you to the payment gateway. When you have completed the transaction, system will update instantly.

## Step 2:

#### For Centre for Lifelong Education courses:

Please select invoice(s) for payment. (max 10 invoices)

For applicants who are utilising SkillsFuture Credit (SFC) to offset the course fees, please do not make full payment. Please deduct the SFC claim amount from the full course fee payable before proceeding with payment. (E.g. \$820 - SFC \$500 = To input \$320)

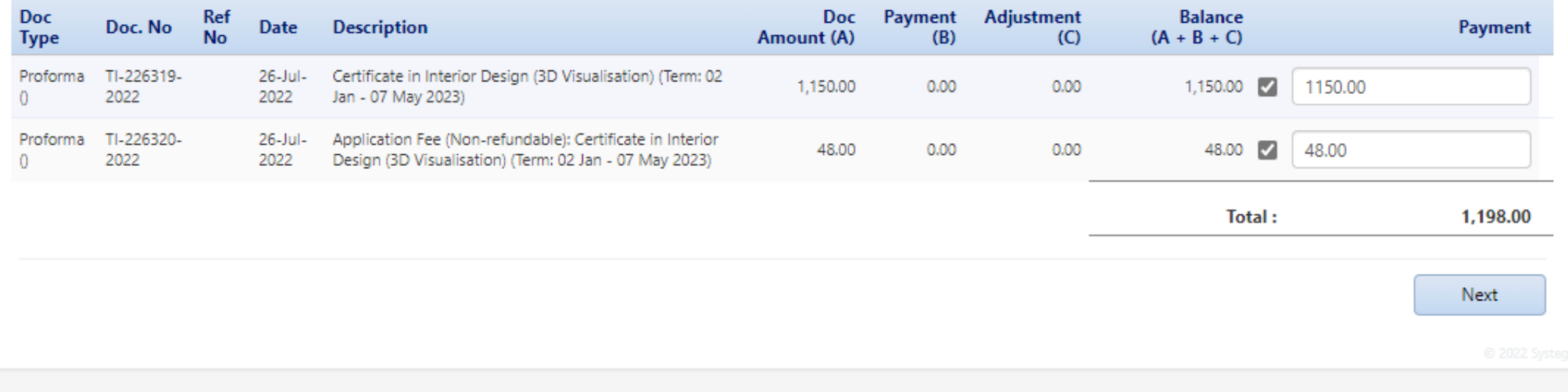

If you are not utilising SkillsFuture Credit, proceed to make full payment of course fees and application fee.

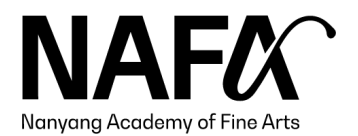

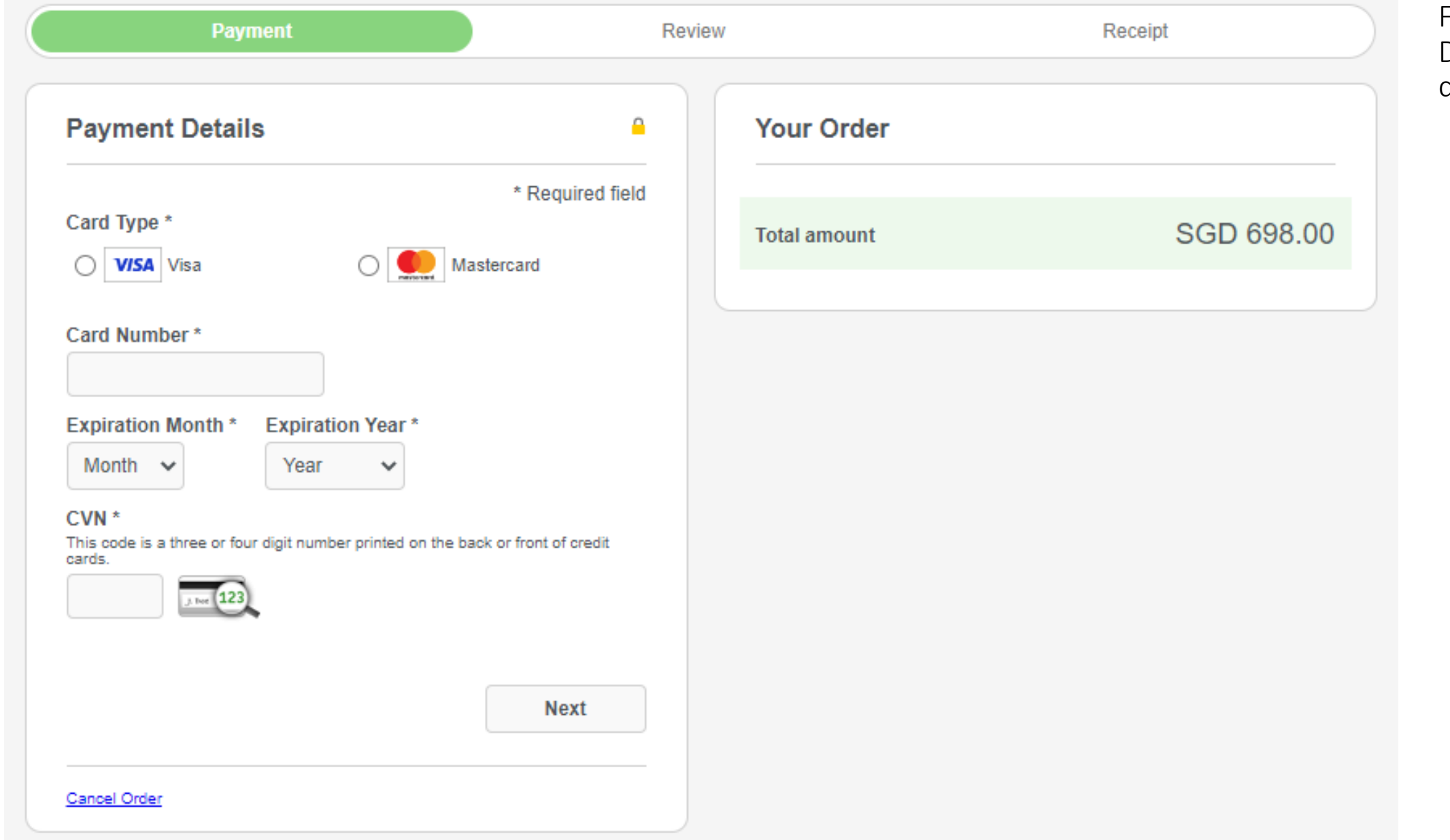

Fill in your Debit/Credit card details.

**NAFA** Nanyang Academy of Fine Arts

#### <Do-Not-Reply> NAFA CLE: Application Received Inbox x

info@nafa.edu.sg

to me  $\sqrt{ }$ 

**Your Application Number is:** 

Thank you for your application.

To confirm your place for the selected course, please submit the necessary claims and payment if you have not done so. For applicants who have completed the payment, please ignore this reminder.

ē

May 9, 2022, 4:26 PM

M

Course Fee: \$380.00 Registration Fee: \$48.00 Total: \$428.00

(All amount stated are inclusive of 7% GST) SkillsFuture Credit claims are only applicable to Course Fee.

- Course: Outdoor Sketching and Painting (CE21124)
- Class: SC (Outdoor Sketching) 1C (Study Period: 17 Jul 7 Aug 2022 | Every Sunday, 9.30am 12.30pm (x4 Lessons))
- Study Period: 04 Jul 2022 to 25 Sep 2022
- · Type of Subsidy : SkillsFuture Credit

#### **Personal Details**

<span id="page-23-0"></span>Name **Identification Number** Citizenship Nationality: Race: Date of Birth

You will receive an acknowledgement email when your application is confirmed.

However, do note that if the necessary claims and payments are not received after several reminders from us, your application will be removed.

If you are utilising SkillsFuture Credit, our team will follow-up with the claim instructions within  $5 - 7$ working days.

Course details such as venue, material list etc. will be emailed to participants  $1 - 2$  weeks before course commencement.

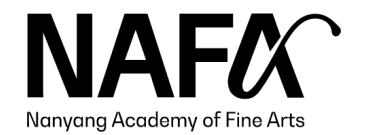

24

## <span id="page-24-0"></span>Company-Sponsored Applicants

Application Guide

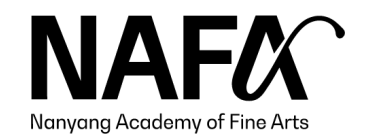

#### Sponsorship for the course(s) below **Dortrait Drawing (Loyal 4**

<span id="page-25-0"></span>Back

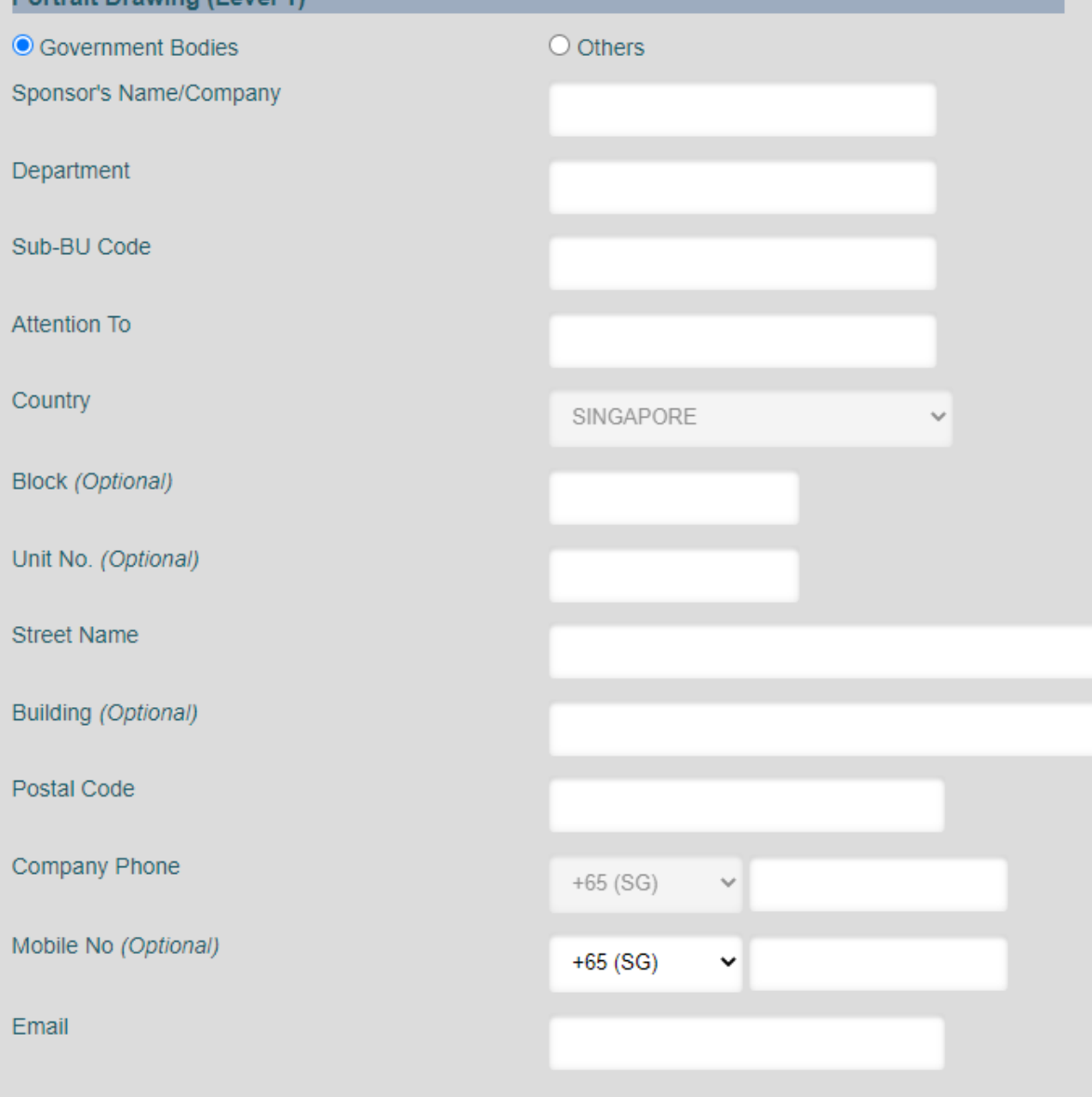

## Sponsorship

For new applicants, refer to  $\frac{\text{Side } 4 - 12}{\text{theta}}$ , then continue your application here.

For existing learners, refer to Slide  $29 - 31$ . After submitting your application through the online form, drop us an email stating your name, course and sponsorship intent.

## Government Bodies

[Important] Please provide Department and Sub-BU Code for e-invoice process.

## ◆ For other company-sponsored applicants

Refer to [Slide 27.](#page-26-0)

Click "Save & Back to Course Application" once the company's details are filled in.

Proceed to fill in the [Survey and Health Declaration](#page-15-0) and skip the payment steps. Our team will follow up with your company for payment.

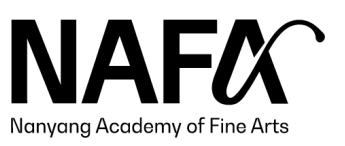

<span id="page-26-0"></span>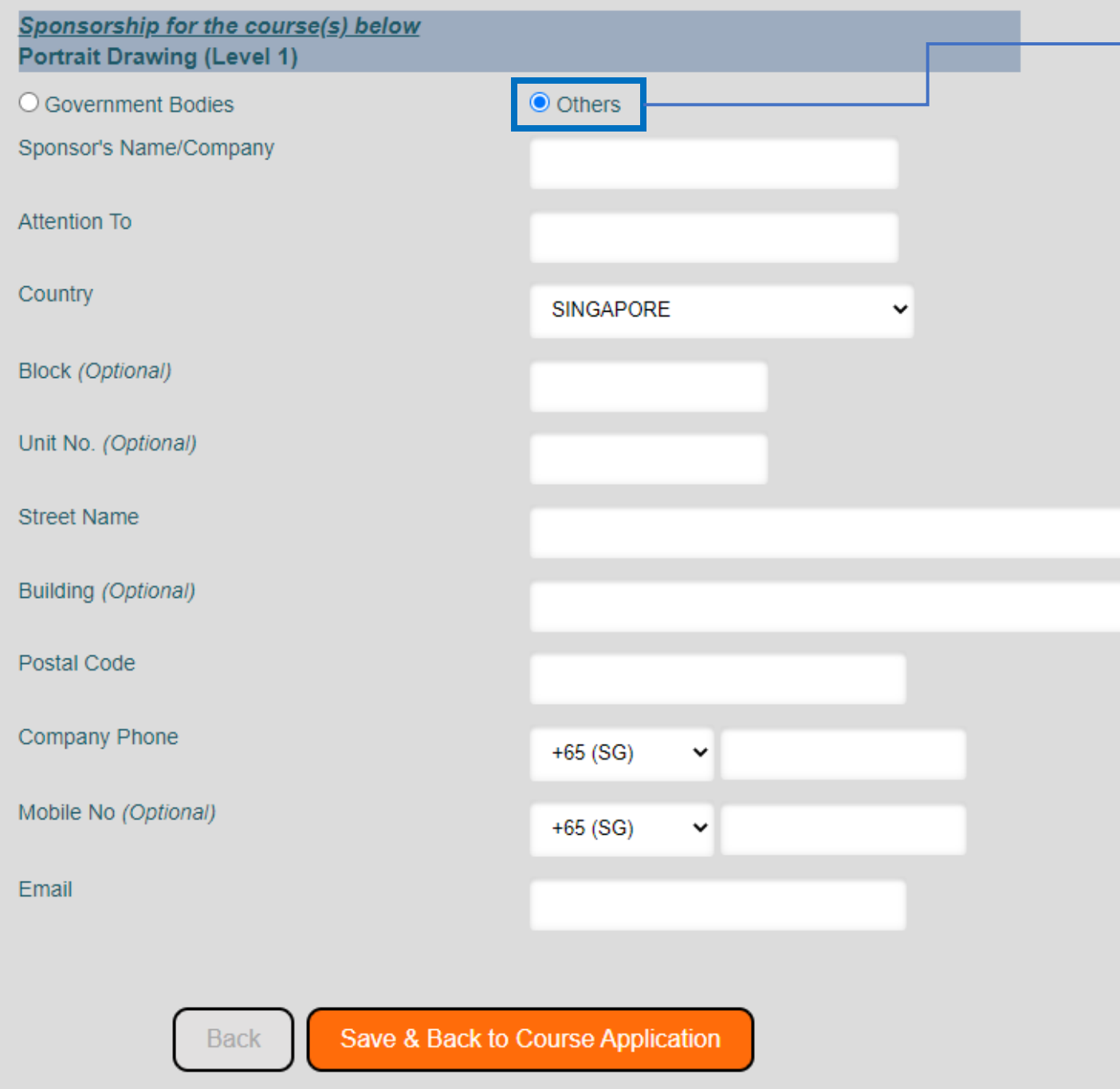

If the company is not a registered Government agency, click "Others" and fill in the company's details.

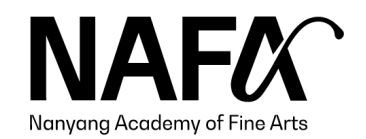

# <span id="page-27-0"></span>Returning Learners

Application Guide

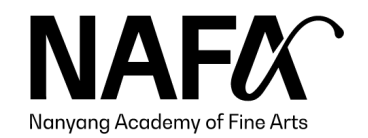

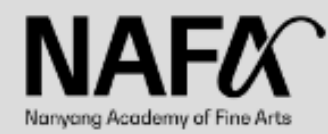

Short Courses & Certificate Courses Online Application (July 2022 Intake) : 9 May - 5 June 2022

New applicants: Select 'New' to apply Returning learners: Select 'Existing' to apply

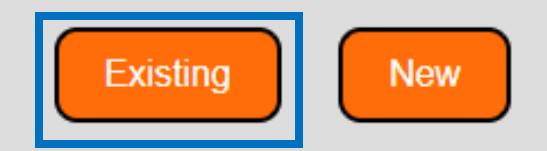

General Enquiries: lifelongeducation@nafa.edu.sg | 6512 1388

#### **RESTRICTED**

Please take note that maintenance will be carried out from 12:00 AM to 1:00 AM daily. The registration page will not be accessible during this hour.

Applications will be handled with strict confidentiality.

<span id="page-28-0"></span>The personal data submitted by the applicant will be used for the sole purpose of assessing the applicant's suitability for the course applied. Nanyang Academy of Fine Arts will not release such information without the prior consent of the applicant.

> This application system is optimised for Chrome and Microsoft Edge. Pop-up blockers must be disabled in order for the application to work properly.

For returning learners, click "Existing".

29

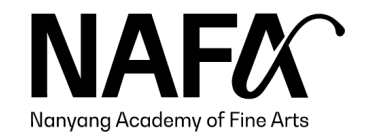

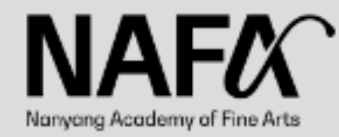

#### Sign in if you were a NAFA student or applicant

Please use the last 4 characters of your identification number, followed by your date of birth (DDMMYYYY) format. Example: Identification Number: S1234567A Date Of Birth: 5th June 2010 Login ID will be: 567A05062010

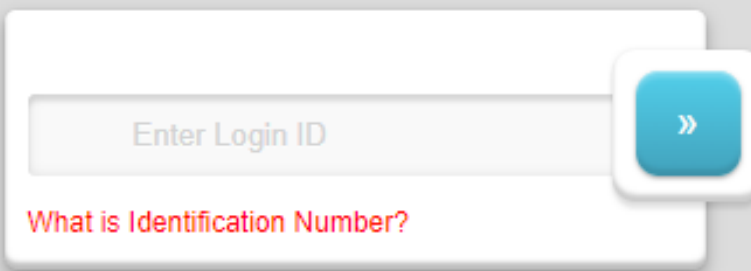

Back to Login

Having problem accessing your account?

Your login ID will be the last 4 characters of your Identification Number, followed by your date of birth in DDMMYYYY format.

Please refer to the screen on the left for an example.

If you have trouble logging in, please check that:

\*The Login ID should not be your NRIC.

\*There are no typo errors.

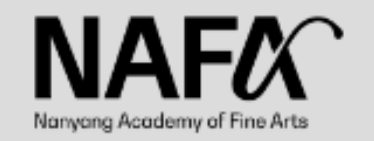

To apply for a new **Short course**, please complete the application form via this link. To apply for a new **Certificate course**, please complete the application form via this link. For enquiries, please email or call CLE at: lifelongeducation@nafa.edu.sg | 6512 1388

For returning learners, please submit your application through the links provided.

Our team will follow-up with payment instructions within  $5 - 7$  working days from the date of application.

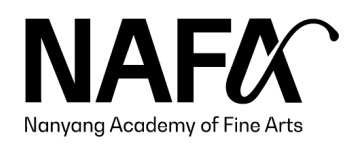

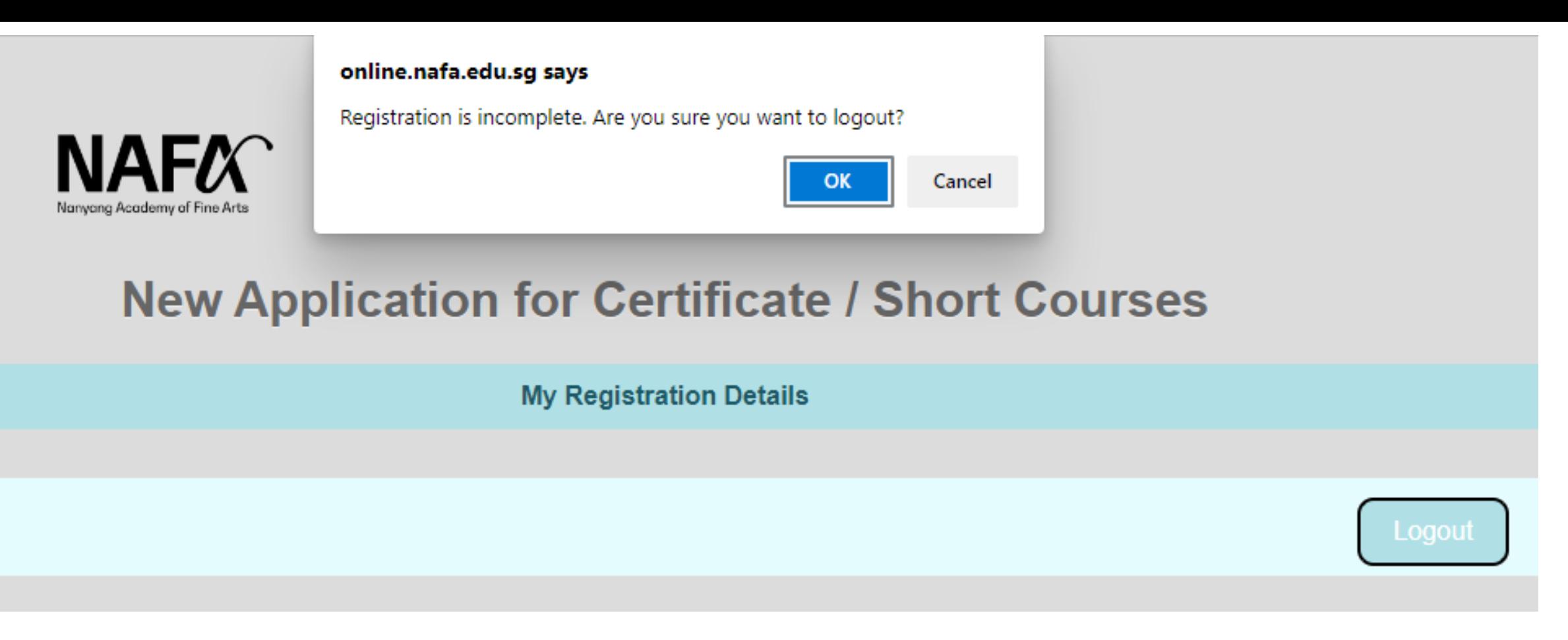

After you have completed the application, click "Logout".

If you see a pop-up message stating that your application is incomplete, please ignore the message. Click "OK" and close the browser.

You will receive an acknowledgement email once your application is confirmed.

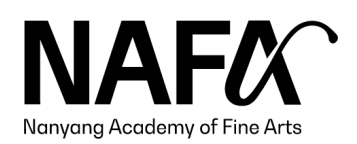

32

# End

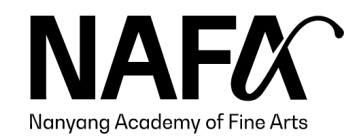

*Information accurate as at 1 September 2022*